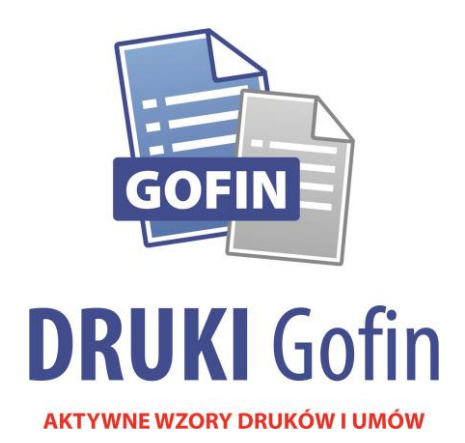

# **Podatkowa księga przychodów i rozchodów**

– instrukcja obsługi

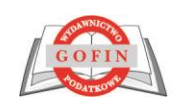

Wydawnictwo Podatkowe GOFIN sp. z o.o.<br>ul. Owocowa 8, 66-400 Gorzów Wikp., www.gofin.pl, tel. 95 720 85 40

#### **Spis treści:**

- **I. Menu Programu DRUKI Gofin**
- **II. Tworzenie nowego dokumentu PKPiR**
- **III. Praca z drukiem PKPiR**
- **IV. Zapisywanie dokumentu PKPiR**
- **V. Otwieranie zapisanego dokumentu PKPiR**
- **VI. Drukowanie dokumentów PKPiR**
- **VII. Przechowywanie zapisanych danych**

## **I. Menu Programu DRUKI Gofin**

Program DRUKI Gofin posiada proste i czytelne menu, przy pomocy którego można uruchamiać poszczególne funkcje programu. Menu składa się z rozwijanego Menu głównego (rys. 1.), Paska narzędziowego programu (rys. 2) oraz Paska narzędziowego podręcznego (rys. 3), zawierającego linki do najczęściej używanych funkcji programu. Uruchamianie funkcji programu możliwe jest także przez odpowiednie skróty klawiaturowe.

*Rys. 1. Menu główne*

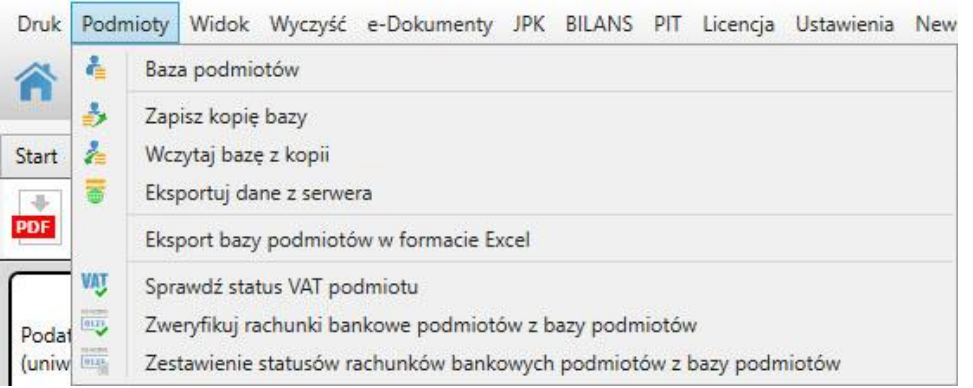

#### *Rys. 2. Pasek narzędziowy programu*

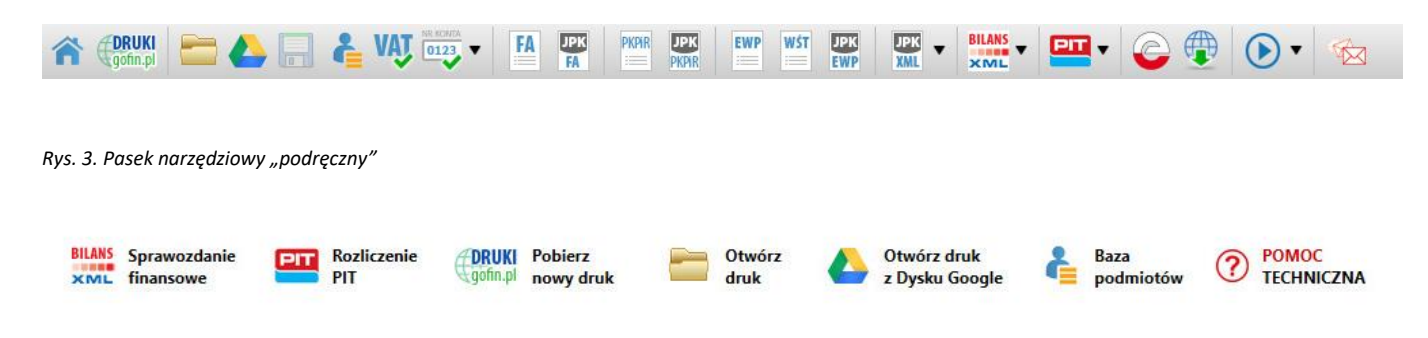

Szczegółowy opisu funkcji Programu DRUKI znajduje się w serwisie pomoc.gofin.pl w dziale "Program DRUKI Gofin". Link do strony znajduje się w zakładce POMOC w Menu głównym lub po naciśnięciu na klawiaturze przycisku F1.

#### **II. Tworzenie nowego dokumentu PKPiR**

Utworzenie nowego dokumentu podatkowej księgi przychodów i rozchodów (PKPiR) wymaga przejścia do serwisu Druki.Gofin.pl [\(www.druki.gofin.pl](http://www.druki.gofin.pl/)) i pobrania nowego druku PKPiR. W tym celu należy:

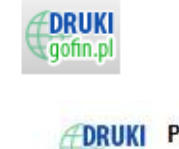

Pobierz gofin.p nowy druk

lub w pasku narzędziowym podręcznym ikonę

1. kliknąć w pasku narzędziowym głównym ikonę

- 2. po przejściu do serwisu Druki.Gofin.pl, w podziale tematycznym druków (lewa kolumna serwisu) należy wybrać dział "*Podatek dochodowy >>> Podatkowa księga przychodów i rozchodów*" – wyświetlona zostanie lista druków dostępnych w tym dziale, w tym druk PKPiR,
- 3. po wybraniu druku PKPiR otworzy się strona z dostępnymi formatami druku PKPiR należy kliknąć wizerunek druku lub przycisk "Otwórz druk GOFIN", aby otworzyć druk w formacie "gofin" (rys. 4),

*Rys. 4. Przycisk umożliwiający otwieranie druku w formacie "gofin"*

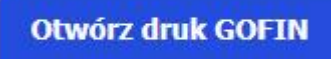

Druk otworzy się<sup>1)</sup> w Programie DRUKI Gofin gotowy do uzupełniania odpowiednich pól. Pola, które wypełnia użytkownik programu, są zaznaczone kolorem zielonym.

#### **III. Praca z drukiem PKPiR**

Wyjaśnienie rodzaju wpisów dokonywanych w poszczególnych kolumnach druku "Podatkowa księga przychodów i rozchodów" zawiera dokument "Objaśnienia do podatkowej księgi przychodów i rozchodów" dostępny w serwisie Druki.Gofin.pl [\(www.druki.gofin.pl\)](http://www.druki.gofin.pl/) w dziale "*Podatek dochodowy >>> Podatkowa księga przychodów i rozchodów*", który stanowi załącznik do PKPiR, opublikowany w rozporządzeniu Ministra Finansów z dnia 23.12.2019 r. w sprawie prowadzenia podatkowej księgi przychodów i rozchodów (Dz. U. z 2019 r. poz. 2544).

#### **IV. Zapisywanie dokumentu PKPiR**

1. Po wypełnieniu druku należy zapisać wprowadzone dane. W tym celu w menu głównym "Druk" należy wybrać

opcję "Zapisz" lub "Zapisz jako" lub kliknąć ikonę "dyskietki" .

Szybkiego zapisu danych możemy dokonać również poprzez skrót klawiaturowy Ctrl+S.

- 2. Po wydaniu polecenia "Zapisz" otworzy się okno zapisu druku, w którym należy:
	- wskazać odpowiedni katalog na dysku komputera,
	- nadać drukowi nazwę umożliwiającą jego identyfikację; wskazane jest, aby nazwa nadawana wypełnionemu drukowi podczas zapisywania dokumentu pozwalała na jego identyfikację w czasie, tj. zawierała oznaczenie miesiąca oraz roku,
	- zapisać druk na nośniku danych komputera.

 $\overline{a}$ 

<sup>1)</sup> *W zależności od oprogramowania zainstalowanego na komputerze, druk może w pierwszej kolejności zostać pobrany i zapisany w komputerze użytkownika. W takiej sytuacji po pobraniu i zapisaniu druku należy otworzyć katalog, do którego został zapisany druk, i kliknąć pobrany druk dwukrotnie.*

3. Z chwilą zakończenia operacji zapisu zostanie wyświetlony komunikat potwierdzający zapisanie druku (rys. 5).

*Rys. 5. Okno komunikatu potwierdzającego zapisanie dokumentu na nośniku danych*

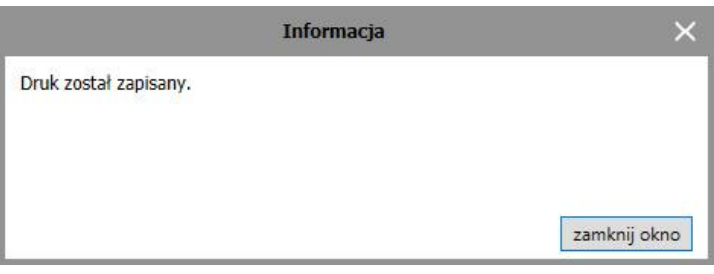

## **V. Otwieranie zapisanego dokumentu PKPiR**

- 1. Otwieranie wcześniej zapisanych dokumentów PKPiR możliwe jest poprzez:
	- kliknięcie linku "Otwórz" znajdującego się w Menu głównym "Druk", lub
	- kliknięcie linku "Ostatnio otwierane" znajdującego się w Menu głównym "Druk" i wybranie odpowiedniego druku z listy ostatnio używanych druków<sup>2)</sup>, lub
	- kliknięcie ikony "katalogu" i wybraniu odpowiedniego katalogu i druku.
- 2. Po wykonaniu jednej z opisanych wyżej czynności wyświetli się okno "Otwieranie". W oknie tym należy wybrać katalog, w którym druk został uprzednio zapisany oraz odpowiedni dokument PKPiR. Po wybraniu odpowiedniego dokumentu należy kliknąć przycisk "Otwórz".
- 3. Otwarcie druku możliwe jest także poprzez:
	- wybranie dokumentu z listy "Ostatnio otwierane przez Ciebie druki" wyświetlanej na stronie głównej Programu DRUKI Gofin, lub
	- znalezienie druku poprzez menedżera plików używanego komputera i dwukrotne kliknięcie wcześniej zapisanego dokumentu PKPiR.

 $\overline{a}$ 

<sup>2)</sup> *Tylko w przypadku, gdy druk PKPiR był jednym z 10 ostatnio używanych druków.*

#### **VI. Drukowanie dokumentów PKPiR**

- 1. Program DRUKI Gofin umożliwia wydruk danych z zachowaniem wzoru podatkowej księgi przychodów i rozchodów. W celu wydruku dokumentu PKPiR należy:
	- otworzyć dokument (Otwieranie zapisanego dokumentu PKPiR pkt V. niniejszej instrukcji),
	- " w Menu głównym "Druk" wybrać opcję "Drukuj". Pojawi się okno "Drukowanie" (rys. 6), w którym można wybrać zakres drukowanych stron jak również dokonać zmiany ustawień drukarki lub innych parametrów wydruku, takich jak: skalowanie wydruku, wyrównanie, przesunięcie oraz drukowanie tła (dodatkowe opcje drukowania dostępne jedynie w wersji komercyjnej programu),
	- kliknąć przycisk "drukuj".

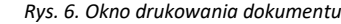

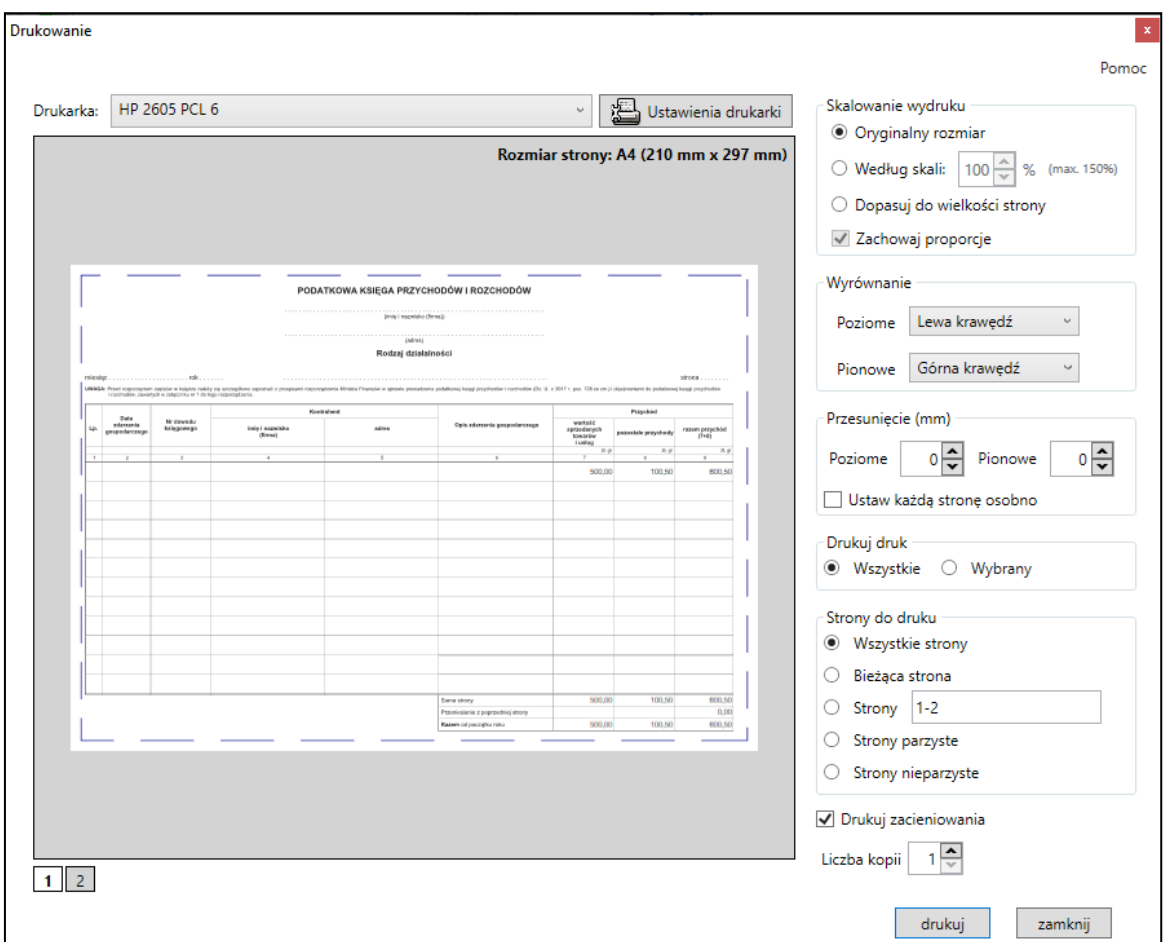

2. Wydruk dokumentów PKPiR możliwy jest także poprzez kliknięcie ikony drukarki lub zastosowanie skrótu klawiaturowego Ctrl+P. W obu przypadkach pojawi się okno "Drukowanie".

Szczegółowy opis możliwości drukowania dostępny jest w serwisie *pomoc.gofin.pl* w dziale "Program DRUKI Gofin". Link do strony znajduje się w zakładce POMOC w Menu głównym lub po naciśnięciu na klawiaturze przycisku F1.

## **VII. Przechowywanie zapisanych danych**

Zgodnie z § 28 ust. 1 pkt 3 rozporządzenia Ministra Finansów z dnia 23.12.2019 r. w sprawie prowadzenia podatkowej księgi przychodów i rozchodów warunkiem uznania księgi za prawidłową jest przechowywanie zapisanych danych na informatycznych nośnikach danych, w sposób chroniący je przed zniszczeniem lub zniekształceniem, naruszeniem ustalonych zasad ich przetwarzania lub ich modyfikacją w sposób nieuprawniony.

Wypełnienie PKPiR w Programie DRUKI Gofin i zapisanie go na dysku twardym komputera nie zabezpiecza w pełni pliku. Dlatego należy pamiętać, aby dodatkowo zarchiwizować PKPiR na informatycznym nośniku danych i przetrzymywać w miejscu niedostępnym dla osób nieuprawnionych, zabezpieczonym przed działaniem czynników powodujących ich uszkodzenie, takich jak woda, ogień, wysoka temperatura, silne pole magnetyczne itp.

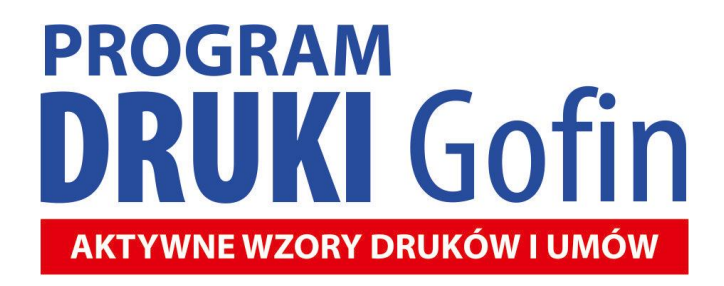

#### **Informacje i zamówienia dotyczące Programu DRUKI Gofin:**

#### **Biuro Obsługi Klienta:**

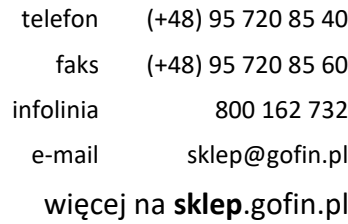